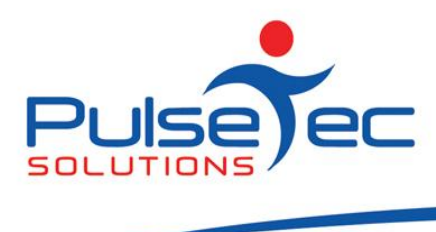

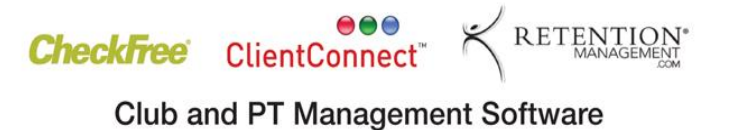

# **The Pulse – Issue 31 March '11**

Hello CC'ers!!

It's a busy few weeks for us here at PulseTec with the Melbourne Trade Show FITX – on the long weekend (thanks Neil!) and then the biggy up in Sydney in April – FILEX. So if you come to either of them, please drop by to say hello as it's always great to be able to put a face to a name! See you there!

### **Reminders**

As usual, please send **ALL** correspondence to **[support@pulsetecsolutions.com](mailto:support@pulsetecsolutions.com)** NOT to our personal emails because if we are away, you may not be answered and we don't want that to happen. You can also phone us directly on +61 (0)3 9878 7813 or check out our support website [http://support.pulsetecsolutions.com](http://support.pulsetecsolutions.com/) for handy hints, instruction sheets and archived newsletters.

# **Health and Fitness Exhibitions**

PulseTec Solutions will be exhibiting at the following expo's. If you're in the area, please drop by and see us.

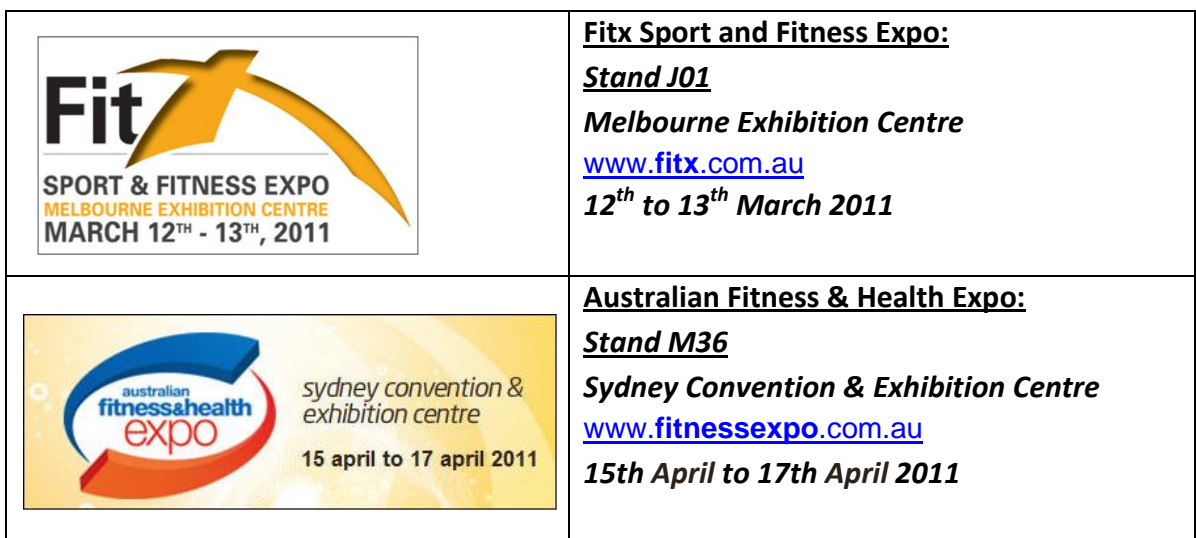

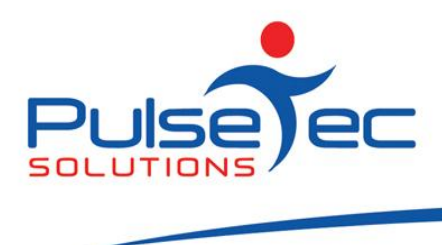

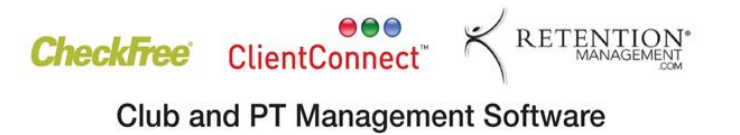

# **Handy Hint Number 31**

## **Fitness Assessments**

ClientConnect has the ability to record fitness assessments for your clients. Over time, as you record a number of assessments for clients, you can track their overall progress.

Because every business has their own items they wish to assess, ClientConnect gives you the ability to construct and customise your own tests to record for your clients.

Go to the 'Home' tab, and click on 'Fitness Assessment'.

March fig 1.

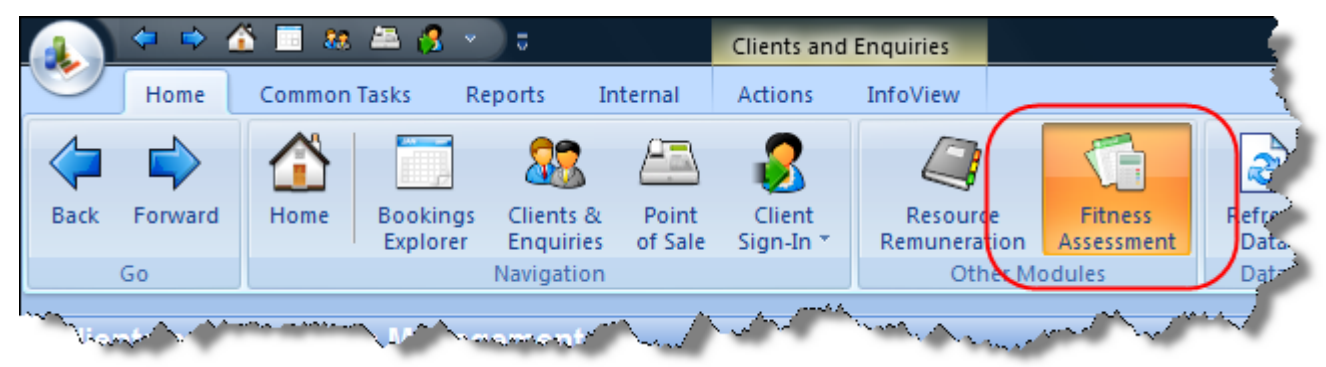

You will then be prompted to select a client – simply select any client to access the Assessment area.

# *Configure Fitness Assessment*

ClientConnect includes assessment fields for Blood Pressure, Heart Rate and Weight by default. These items cannot be modified.

To add or customise your own fields, click on the 'Configure Assessment' button to access the configuration menu.

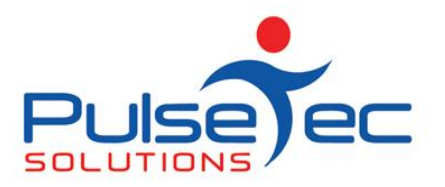

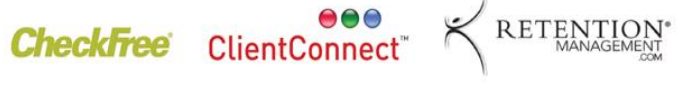

March fig 2.

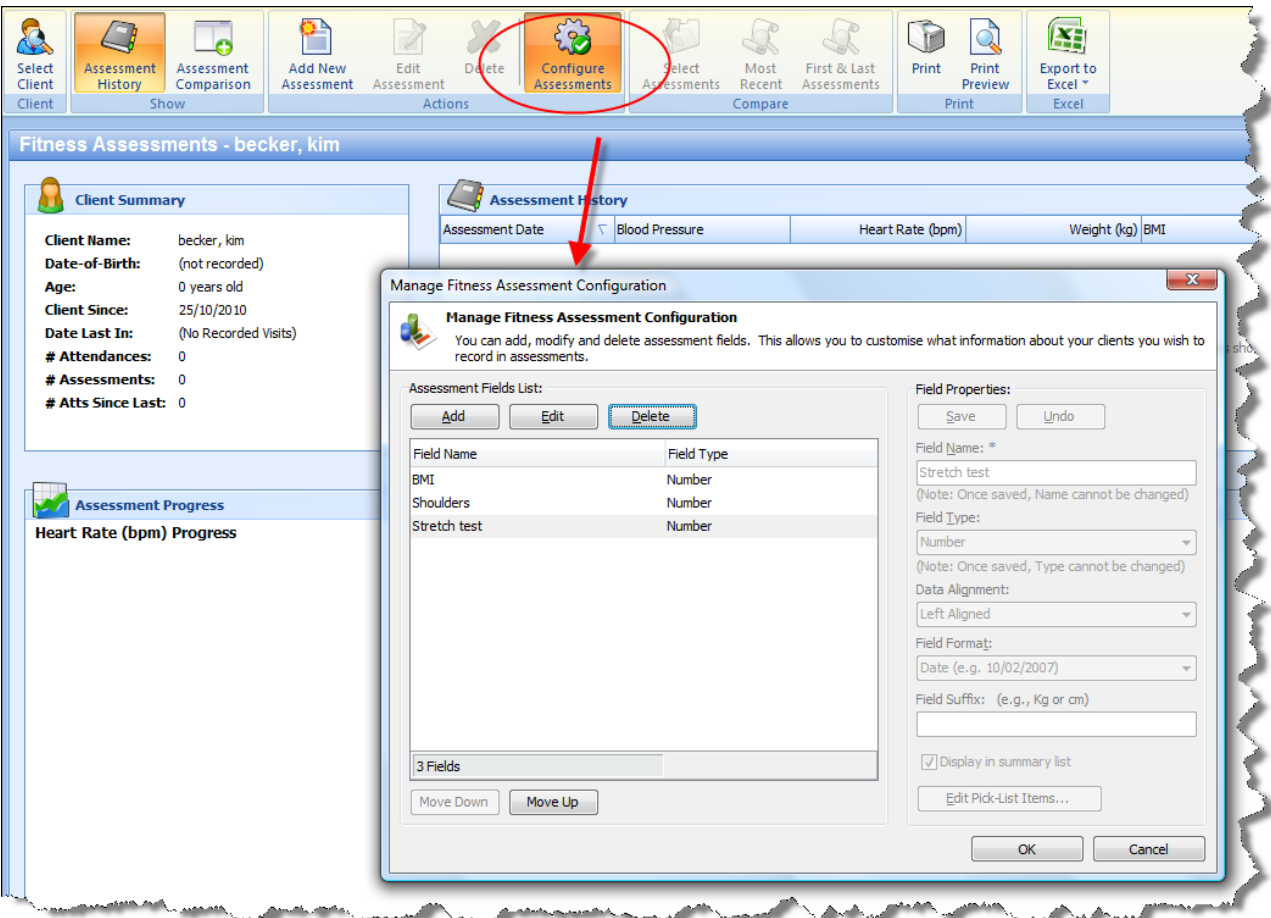

To add a new field to your assessment, click on the 'Add' button and fill in the relevant details on the right hand side of this screen.

You can also Edit or Delete an Assessment Field from this list by clicking on the relevant button.

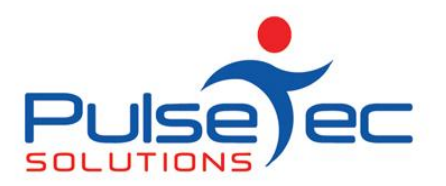

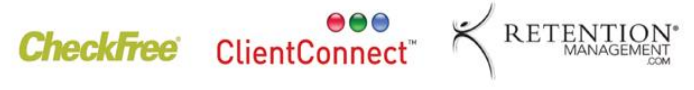

March fig 3.

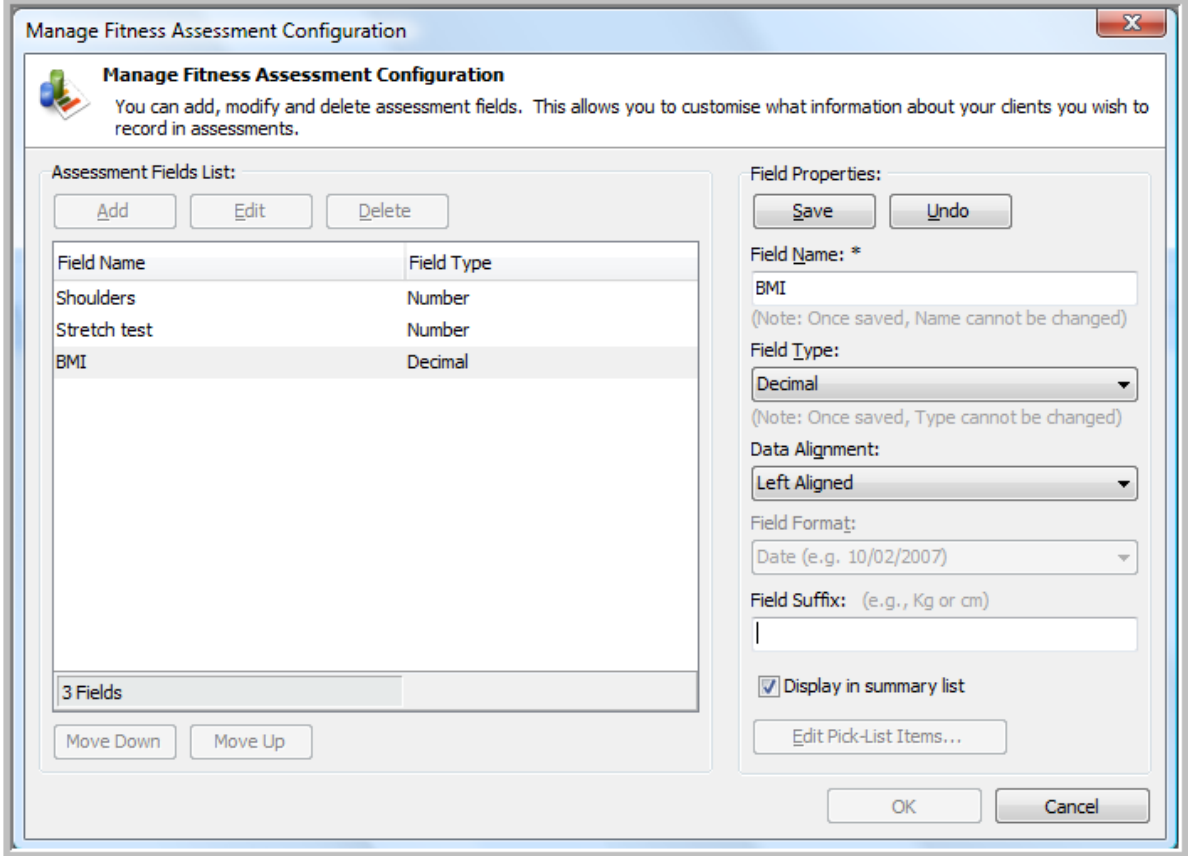

**Note :** if you would like to see your Assessment Field results presented in a graph, these need to be set up as numeric types. That is, in the Field Type, use Number, Currency or Decimal.

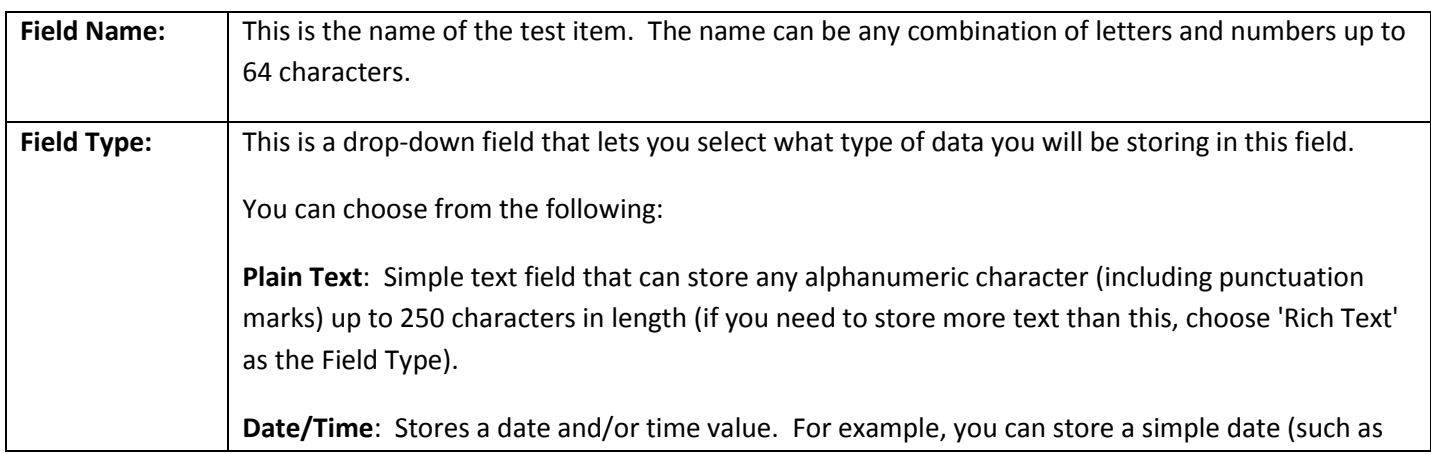

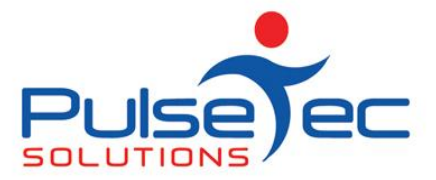

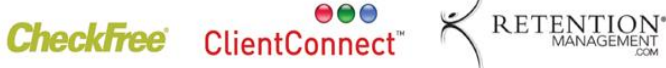

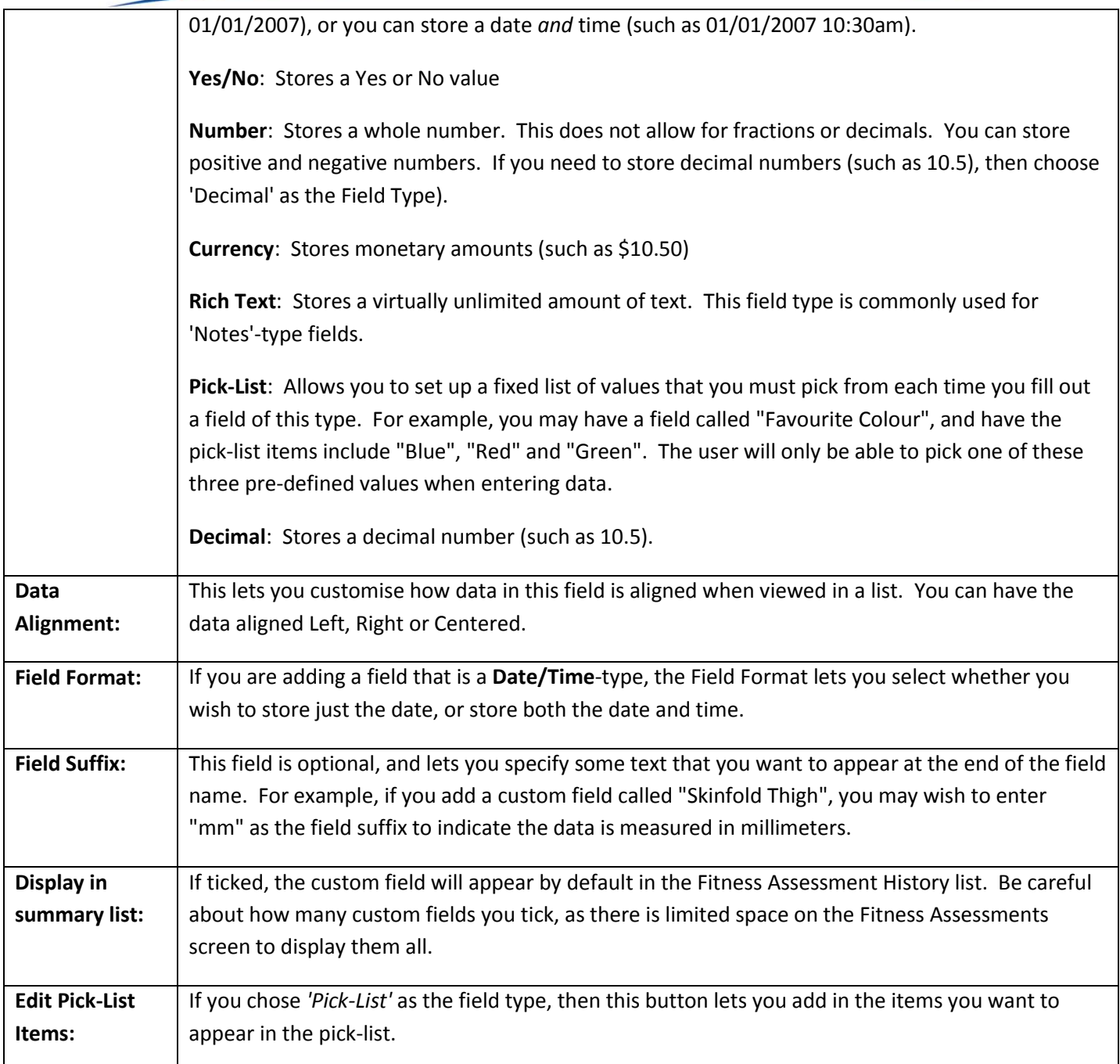

Click the **Save** button to save these changes, or click **Undo** to remove these changes.

#### **Changing the Display Order of Test Fields:**

You can change the order that the assessment fields will appear onscreen by selecting individual custom fields and using the **Move Up** and **Move Down** buttons.

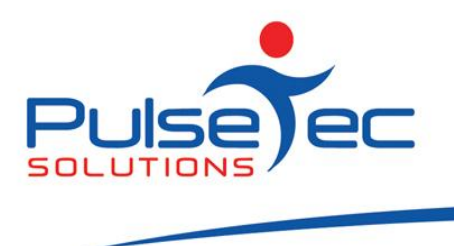

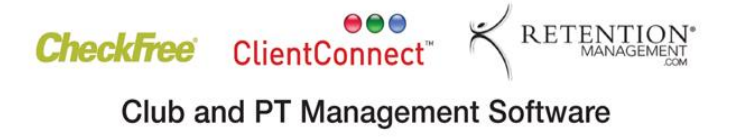

**Note**: Once you have made any changes, you will need to exit completely out of ClientConnect and go back in for the changes to take effect.

## *Add an Assessment for a Client*

Select the relevant client and click on 'Add New Assessment'. The following screen will then appear. You can then enter the information that is being assessed, and any additional notes that may be relevant. Click on Ok to save these changes. Note that you can back-date an assessment to enter any old information for comparison purposes.

March fig 4.

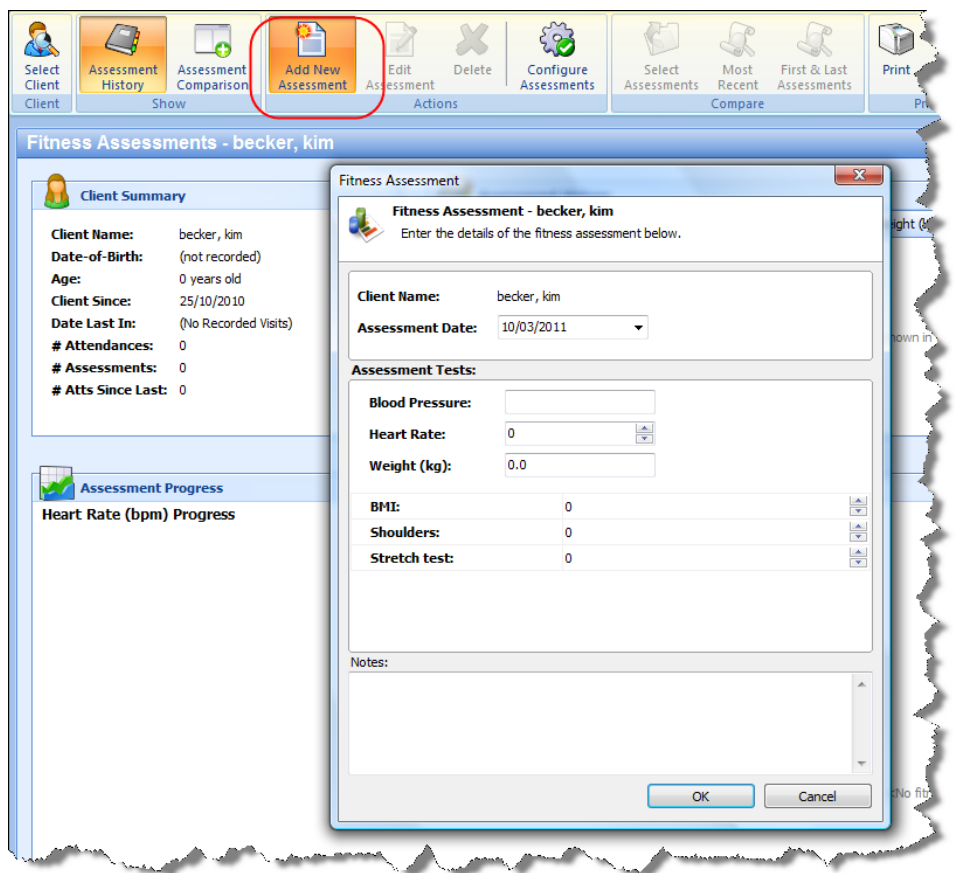

As you build up a history of Assessments for a client, you can see results in graphical format. You can also use the 'Assessment Comparison' button and ClientConnect will compare 2 assessments side-by-side, and calculate the differences between the two.

PO Box 575 Brentford Square VIC 3131 Australia T:+61 (0)3 9878 7813 / 1300 802 377 F: +61 (0)3 9878 1527 info@pulsetecsolutions.com www.pulsetecsolutions.com

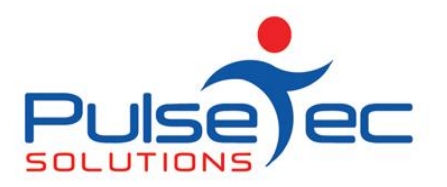

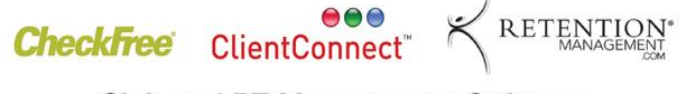

March fig 5.

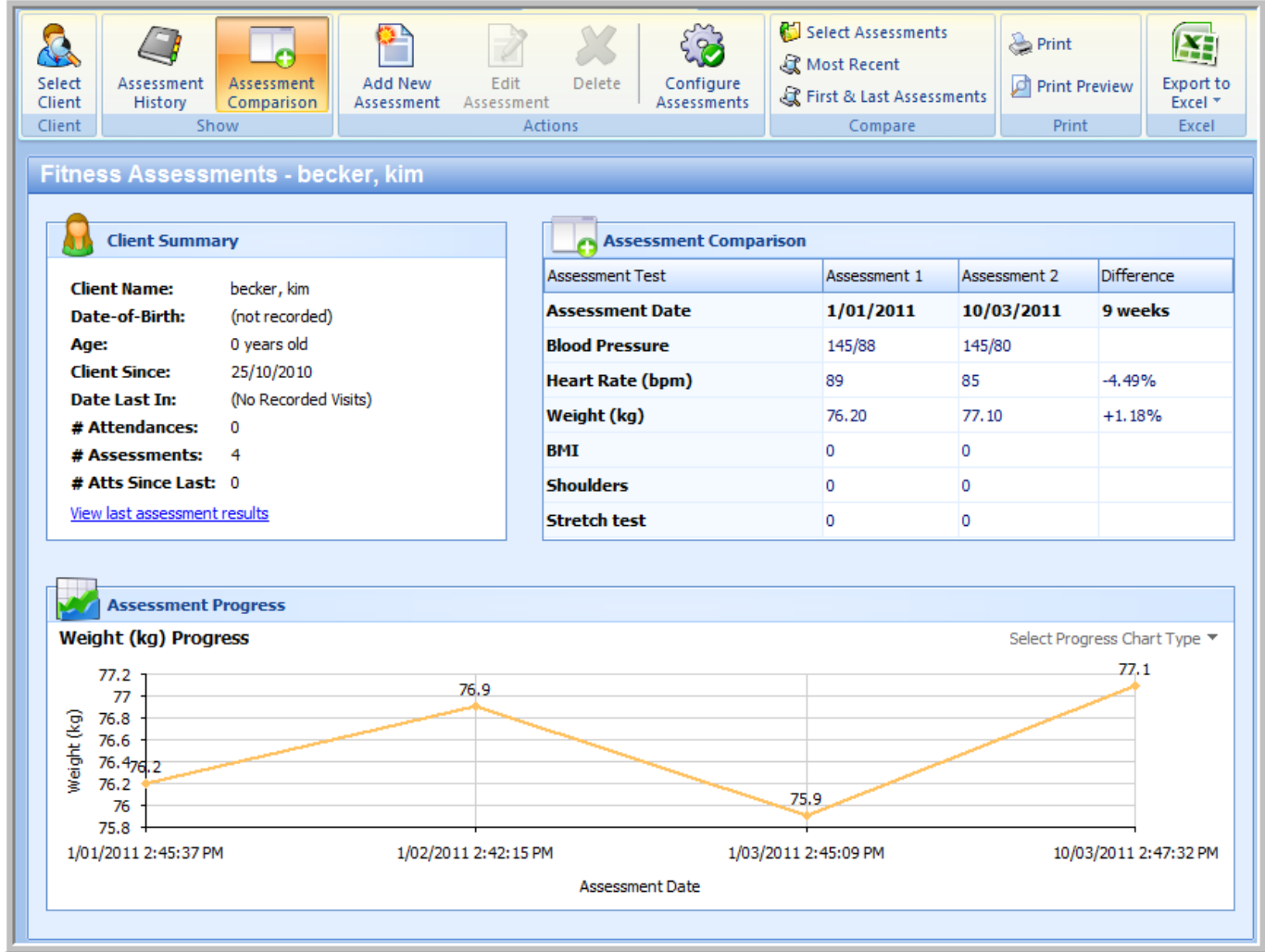

If there is a particular subject that you would like us to cover, please contact us, and we'll help you find a solution.

#### **RELEASE NEWS**

#### **Version 3 Users**

**Please contact us ASAP**. We are no longer doing any enhancements to V3.5. There are some processes that will need to be completed in order for you to upgrade to Version 4.

#### **Version 4 users**

Our latest release - V4.2.10.4 is now available. Please contact us for information regarding the download.